# Working with Precise for BW

This section includes the following topics:

- Logging in
- Configuring Precise for BW
- Investigating BI performance problems

# Logging in

Perform one of the following actions to login to Precise for BW.

#### **Launching Precise for BW**

There are three options for launching Precise for BW. To launch Precise for BW:

- Insert the following URL into the Address bar of your browser and press Enter: http://cserver>:<port>/ux/sapbw/start.do
  - The Precise for BW Login screen is displayed. The Login screen provides secure access to Precise for BW.
- 2. Enter your authorized role name and password. By default, both role name and password are **admin**. For more information about role names, see the Precise Administration Guide.
- 3. Click Login. The Precise for BW user interface opens.

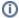

Alternatively, you can launch from Precise StartPoint by clicking the Exports TPM button and select BW.

# Configuring Precise for BW

For information on configuring Precise for BW, see the Configuring Precise for BW section in the Precise Administration Guide.

# Investigating BI performance problems

There are three different approaches you can use to investigate your performance problems:

- Focusing on a specific Process Chain or Process in the Gantt area (See "Gantt area approach" on page 15.)
- Following Alert links in the Alerts Table area (See "Alerts Table approach" on page 16.)
- Following Email Notification links (See "Email Notification approach" on page 17.)

### Gantt area approach

The following procedure describes how to investigate BI performance starting from the Gantt area.

To start your analysis from the Gantt area, follow these steps:

- 1. In the Tree area, select the Process Chain you want to investigate. If you also want to investigate the selected Process Chain's processes, click on the '+' sign to the left of the Process Chain name to display all the Process Chain's processes.
- 2. Pan the Gantt area to display the dates you want to investigate. If necessary, adjust the width of the Slicer to display more/less days on the screen.
- 3. Click on the execution you want to investigate. View its details and ETL breakdown on the Details tab on the right side of the screen.
- 4. To view information for all executions, click the Trending tab. An SLA breakdown for all executions is displayed as a pie chart. To view more pie chart details hover with the mouse over the different sections of the pie and view the ToolTip displayed for each.
- 5. To analyze the trends, either click on the trending graph or on the Analyze Trends link.

To analyze non-loading processes:

- 1. In the Gantt area, click the Process Chain's process you want to investigate. View its general information on the General tab in the Details area.
- 2. To view the job log, click the respective link.
- 3. To launch to Precise for SAP, click the respective link.

To analyze loading processes:

- 1. In the Gantt area, click the Process Chain's process you want to investigate. View its general information on the General tab in the Details area.
- 2. To view the ETL breakdown by phase, click the ETL Breakdown tab. For more information on this tab and using the links provided, see the Details area content table. The yellow flag to the right of some of the log links calls your attention to errors you should look into.
- 3. To view the number of rows that were loaded, click the InfoProviders tab.

#### Alerts Table approach

The following procedures describe how to investigate BI performance starting from the Alerts Table area. From this area you can analyze both Precise Alerts and CCMS Alerts.

#### **Precise Alerts**

To start your analysis of Precise Alerts, follow these steps:

- 1. In the Alerts Table area, select the Alerts and Findings tab.
- Click the desired link in the Technical Name column. The Tree, Gantt, and Details areas change to display information related to the selected Process Chain.
- 3. If the Root Cause Analysis column contains a link, you may follow it to further investigate the cause of the problem.
- 4. Follow the previously described procedures to respectively analyze non-loading and loading processes.

#### **CCMS Alerts**

The Central Control and Monitoring System (CCMS) alerts on significant events in the SAP system. CCMS metrics are grouped into functional sets known as Monitors. Each Monitor in turn contains a hierarchical set of Monitoring Tree Elements (MTE) and each MTE contains a group of items also known as Objects.

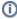

Only the CCMS Monitors specified in the Precise registry are shown. To add more Monitors, see the Configuring Precise for BW section in the Precise Administration Guide.

To start your analysis of CCMS Alerts, follow these steps:

- 1. In the Alerts Table area, select the CCMS Alerts tab.
- 2. Click the '+' icon to the left of the monitor you want to investigate.
- 3. Either click on the MTE you want to view information on or click the '+' icon to drill further down.
- 4. Look for the Object you want to investigate and click it. The table to the right will be populated with alerts relative to the selected entity.

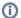

If you only want to view MTEs with alerts, verify that the CCMS check box in the Settings dialog, is clear.

#### **Email Notification approach**

The following procedure describes how to investigate BI performance starting from an email notification. Note there are three prerequisites for receiving email notifications:

- The Alert metric must be on
- Email alerts must be enabled
- A Process Chain failure or SLA Breach/Near-breach has occurred

You may set up specific email addresses to be notified if Process Chain failures or SLA breaches have occurred. The email message text will contain the same information that is displayed in the Alert Monitor, that is:

- The Process Chain full name and technical name
- The date and time at which the problem occurred
- The severity of the alert
- · A link to further investigate the cause of the problem

When you receive an email notification, select the Process Chain you want to investigate further and click the corresponding link. The Precise for BW user interface will be opened in the context of the selected Process Chain.

For further information on how to setup and enable Alert metrics and email alerts, see the Configuring Precise for BW section in the Precise Administration Guide.